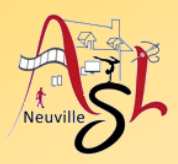

### **Initiation avancée à l'informatique**

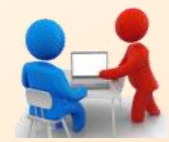

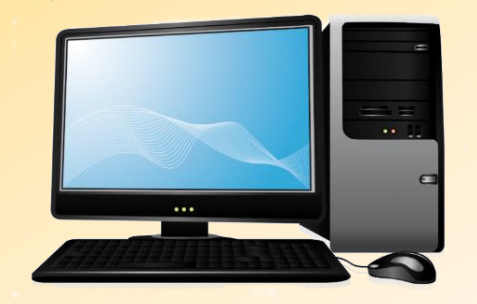

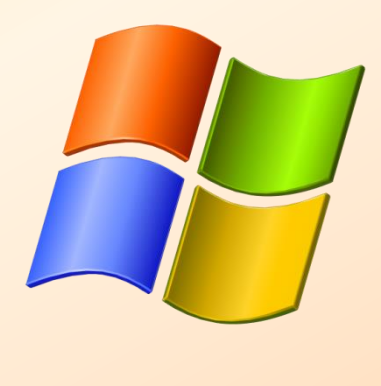

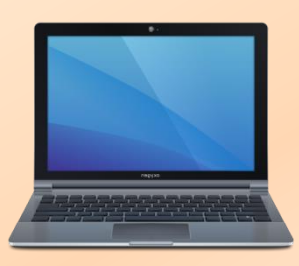

# **Séance 15 – 25 mai 2023**

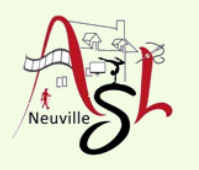

# Questions/Réponses

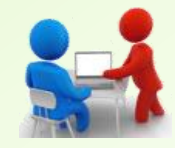

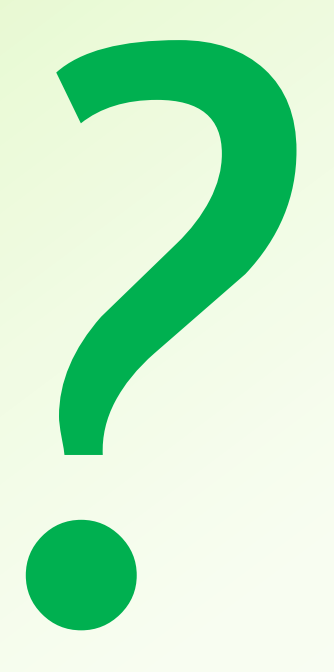

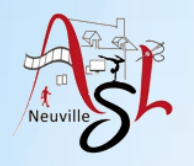

## Manipuler les fichiers PPF

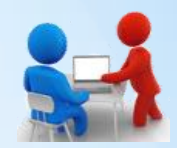

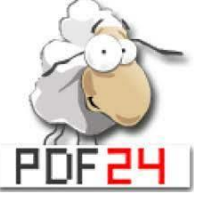

PDF24 Tools est un éditeur de PDF entièrement gratuit et en ligne, qui permet d'effectuer des modifications ou des conversions sur des fichiers PDF. Il est destiné à tous ceux qui cherchent un éditeur de PDF gratuit qui permet d'effectuer toutes les actions nécessaires pour fusionner, compresser, diviser ou encore convertir un PDF dans de multiples formats.

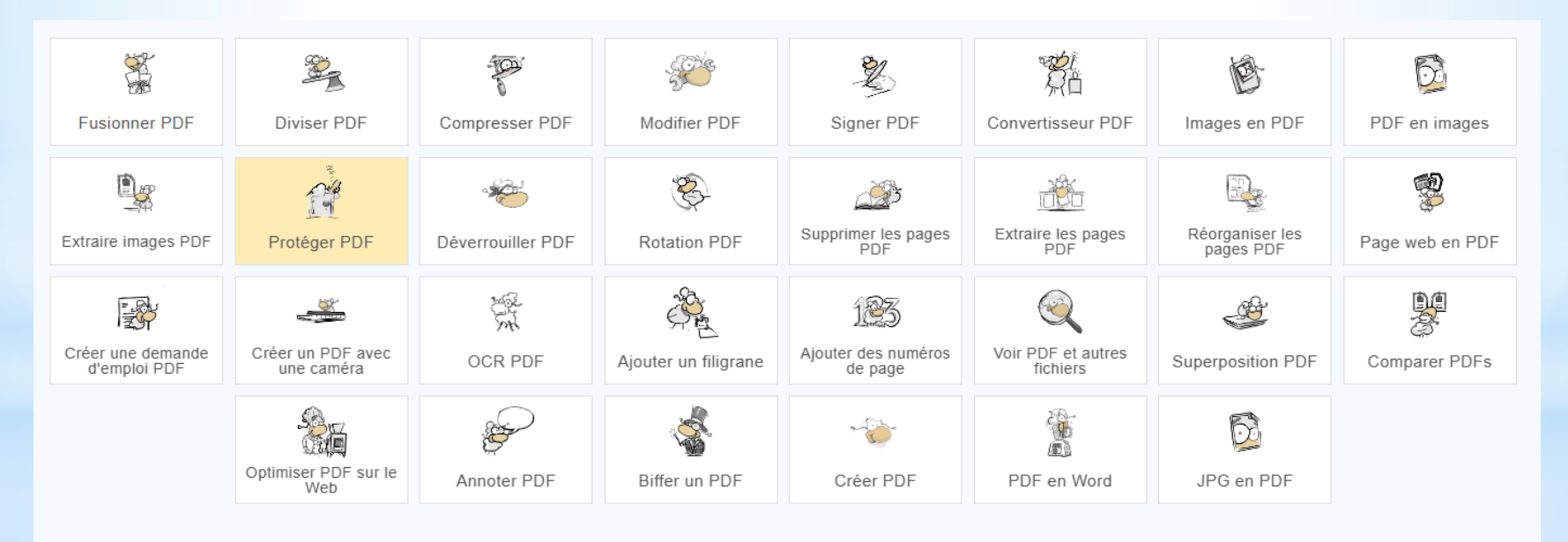

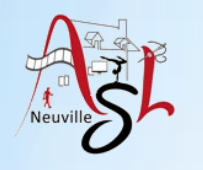

### Manipuler les fichiers PPF

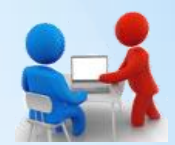

On ouvre le fichier PDF24 en cliquant droit sur fichier PDF ou image.

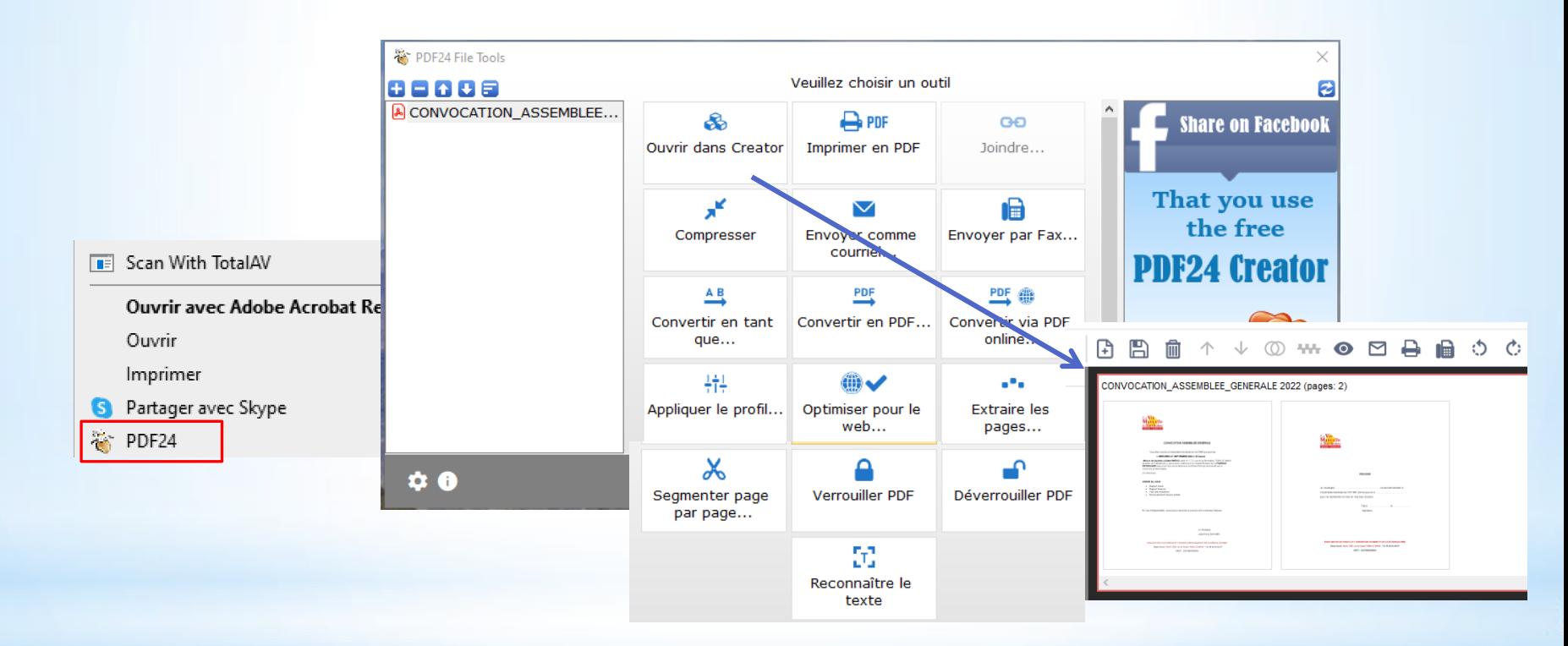

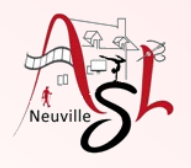

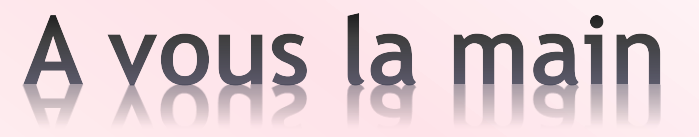

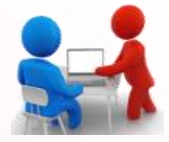

Ex: calcul de la TVA, prix HT à partir d'un prix TTC

*Initiation avancée à l'informatique / séance 15 / JYP* **5** *08/06/2023*

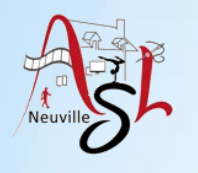

### Manipuler les fichiers PPF

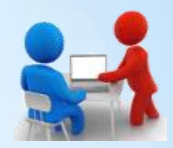

Concaténer, ici avec des images on crée un PDF de 3 pages

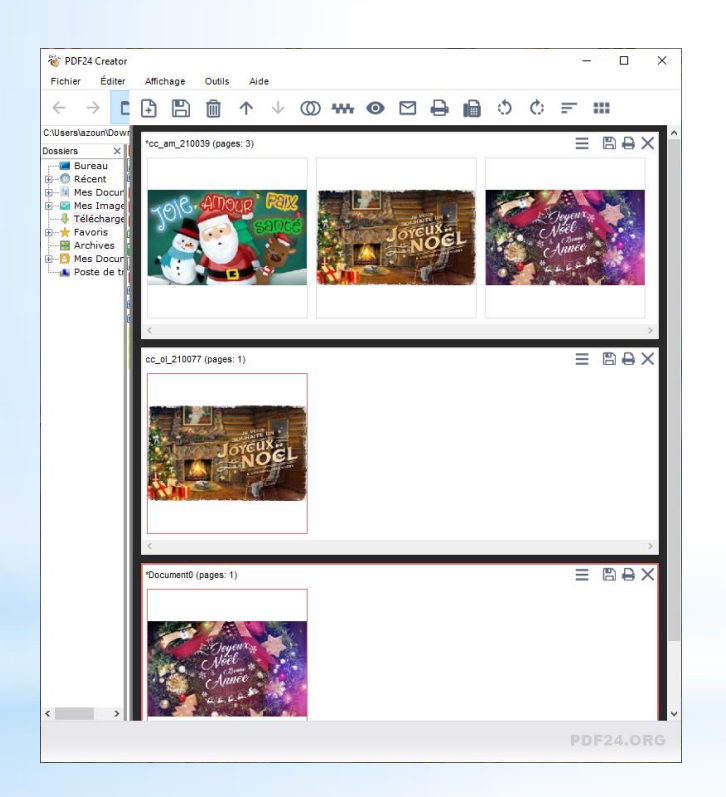

Joindre 3 fichiers

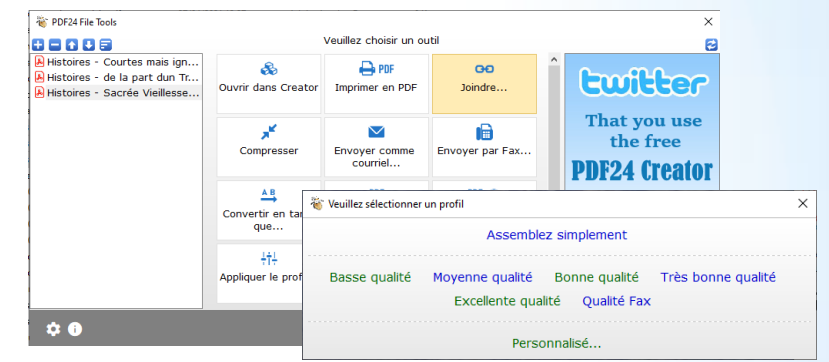

PDF24 a la possibilité de faire de la reconnaissance de caractère sur un fichier PDF contenu des images d'un texte. Attention le résultat dépend de la qualité du scan. 300 à 600 DPI sera privilégié.

La **reconnaissance optique de caractères** (ROC, ou OCR pour l'anglais *Optical Character Recognition*), ou *ocrisassions*, désigne les procédés informatiques pour la traduction d'images de textes imprimés ou dactylographiés en fichiers de texte.

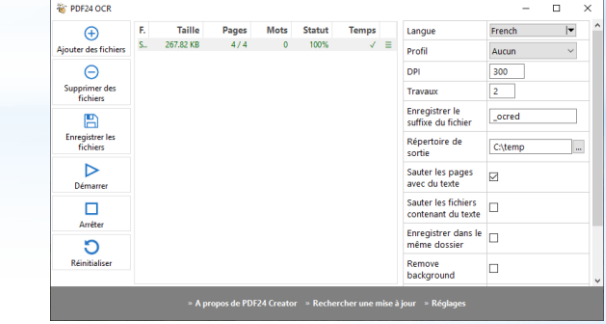

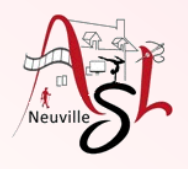

### A yous la main

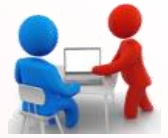

Avec PDF 24 (clic droit sur la couverture) :

- Choisir OUVRIR dans CREATOR
	- Déplacer le sommaire dans la zone de travail, puis la déplacer après la couverture, supprimer la zone contenant le sommaire.
	- Déplacer cette image dans la zone à la suite de la couverture

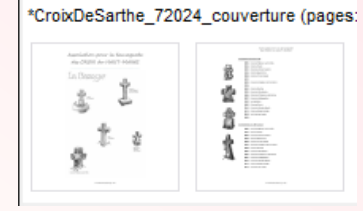

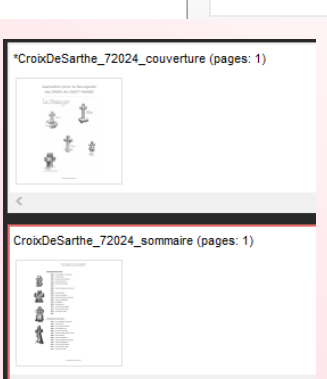

- Ajouter les pages détaillant les croix

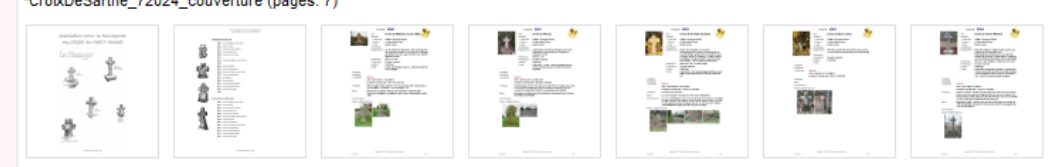

- Pour les cartes, les tourner à 90°, puis les insérer à la fin

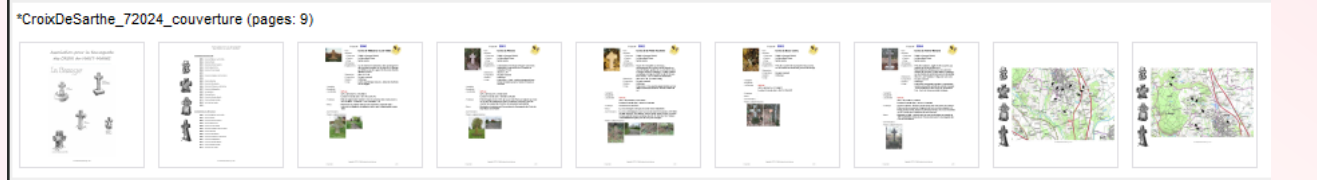

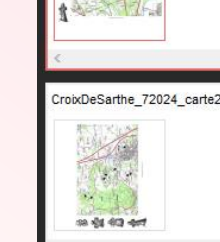

CroixDeSarthe 72024 carte1

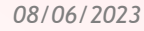

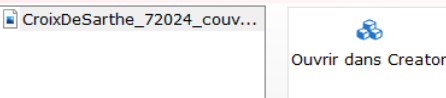

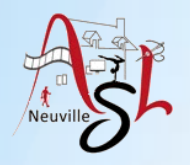

### Arrière plan

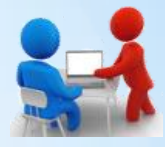

Vous pouvez choisir une image pour l'arrière-plan de votre Bureau ou modifier la couleur d'accentuation pour le démarrage, la barre des tâches et d'autres éléments. Sélectionnez **Démarrer** > **Paramètres** > **Personnalisation** ou clique droit sur le bureau. La fenêtre d'aperçu vous donne un aperçu furtif de vos modifications au moment où vous les effectuez.

Dans le menu **arrière-plan,** vous pouvez sélectionner une image ou une couleur unie, ou créer un diaporama d'images.

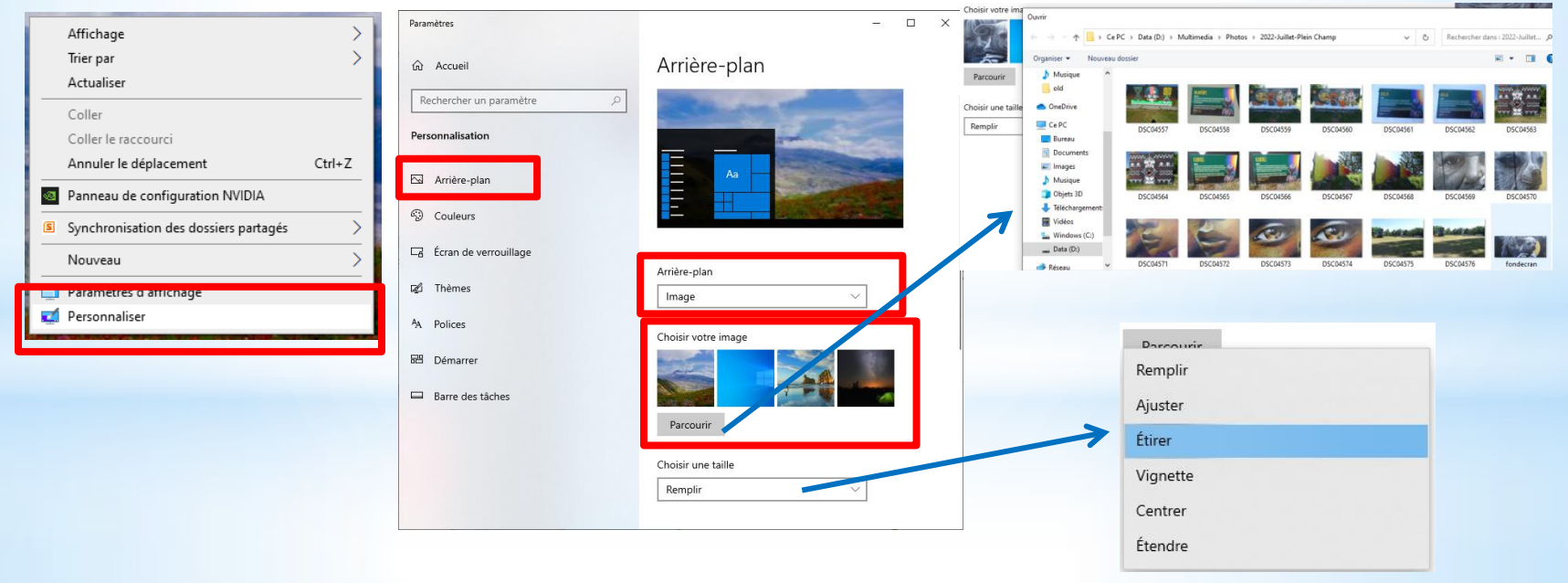

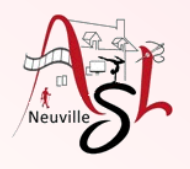

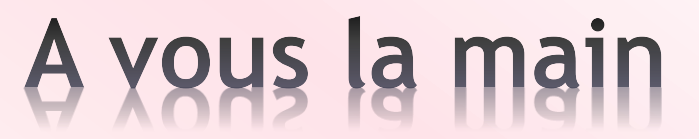

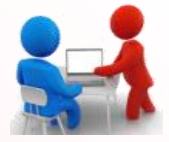

Modifier votre arrière plan si vous le souhaitez

*Initiation avancée à l'informatique / séance 15 / JYP* **9** *08/06/2023*

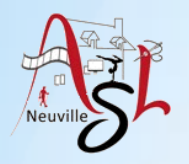

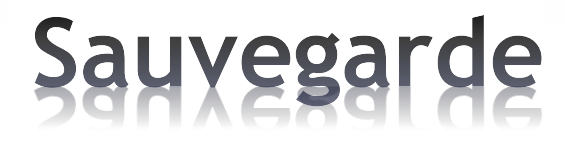

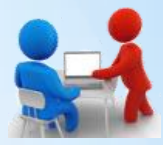

Dans nos usages personnels, nous utilisons de nombreux appareils numériques pour créer et stocker des informations. Ces appareils peuvent cependant être **piratés ou s'endommager** ou être **endommagés**, entraînant une perte, parfois irréversible, de vos données. Afin de prévenir un tel risque, **il est fortement conseillé d'en faire des copies pour préserver vos données à long terme**.

- **Effectuez des sauvegardes régulières de vos données** Ayez le réflexe de réaliser régulièrement une sauvegarde de vos données.
- **Identifiez les appareils et supports qui contiennent des données** Ordinateurs, tablettes, téléphones mobiles (smartphone),
- **Choisissez une solution de sauvegarde adaptée à vos besoins** Disque dur externe, clé USB, cloud Eviter les clés USB pour une sauvegarde longue durée. Utiliser de préférence un disque dur externe connecté sur votre PC ou à votre BOX.

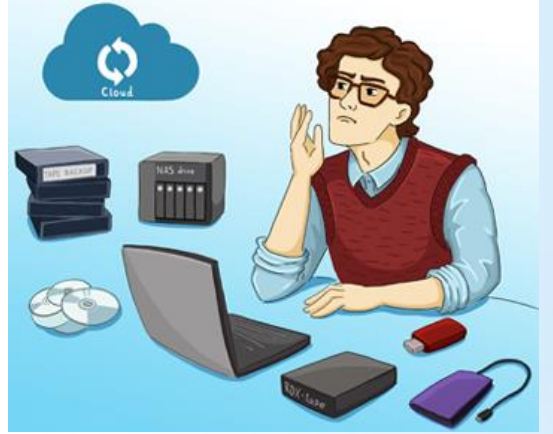

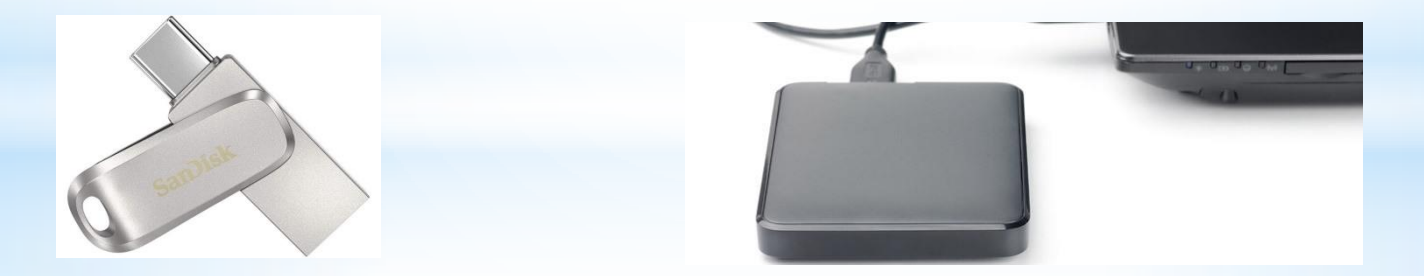

*https://www.cybermalveillance.gouv.fr/tous-nos-contenus/bonnes-pratiques/sauvegardes*

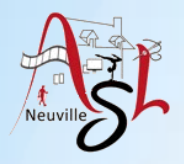

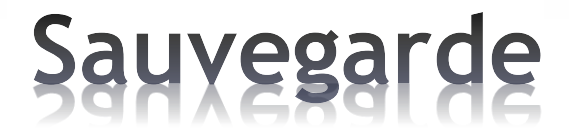

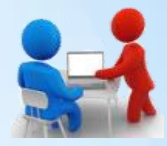

#### **Déterminez quelles données doivent être sauvegardées**

 Quelles données ne peuvent pas être récupérées par ailleurs en cas de perte ? Quelles données je consulte régulièrement ou celles qui me sont le plus souvent demandées ?

Identifier les répertoires, les données à sauvegarder (marques pages WEB, contacts [smartphone], …)

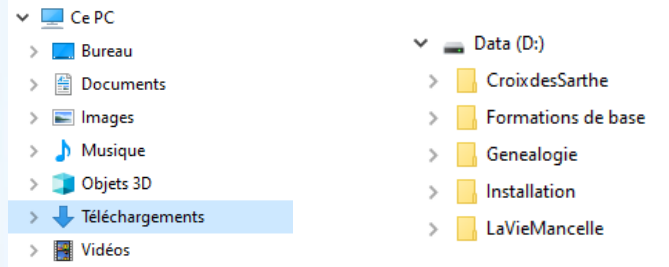

Avant une sauvegarde pensez à sauvegarder les marques pages WEB et les contacts [smartphone], ...)

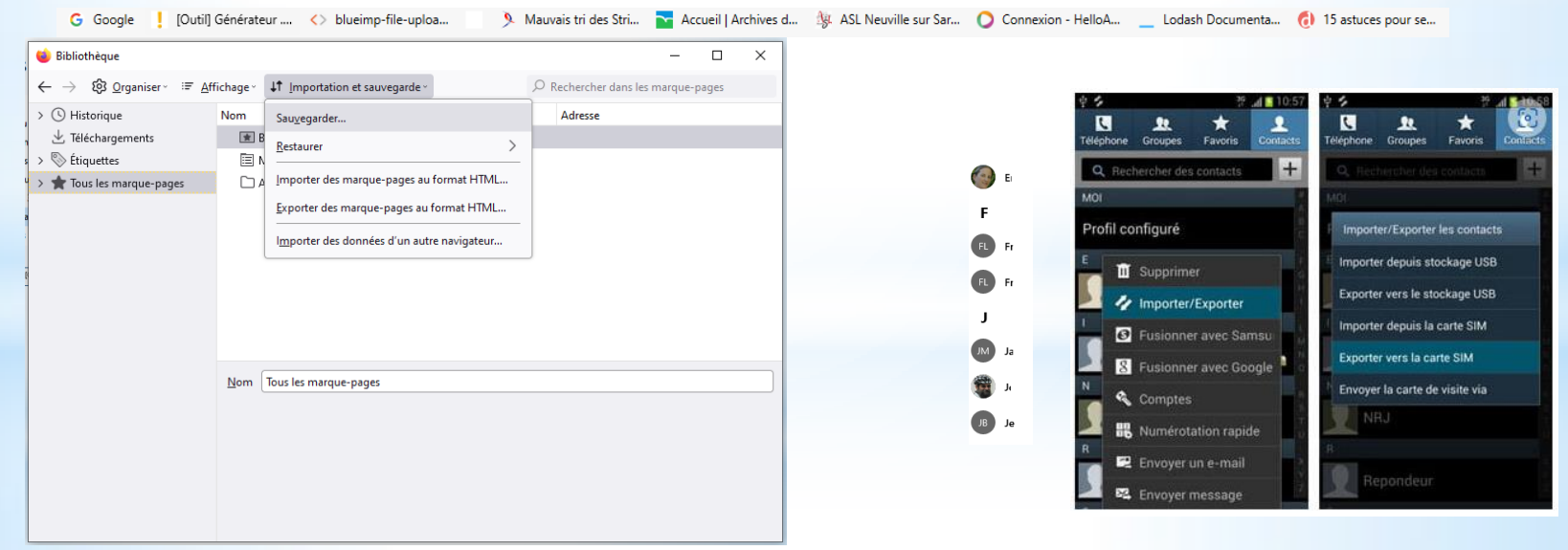

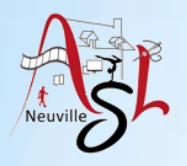

### Sauvegarde

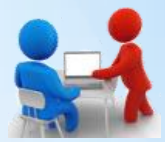

#### **Planifiez vos sauvegardes**

 Réalisez des sauvegardes manuelles ou automatiques régulièrement Type de sauvegarde (totale, différentielle , …)

Pour vous sauvegarder vos données, vous pouvez

- soit copier vos données manuellement d'un disque vers l'autre. *Sélectionner les répertoires à sauvegarder, avec le clic droit appuyé déplacer les répertoires vers le disque de sauvegarder, quand vous relâchez la souris, choisissez COPIER ICI*

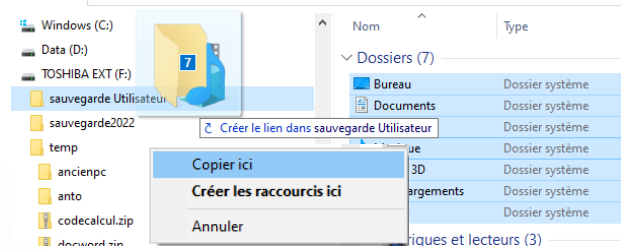

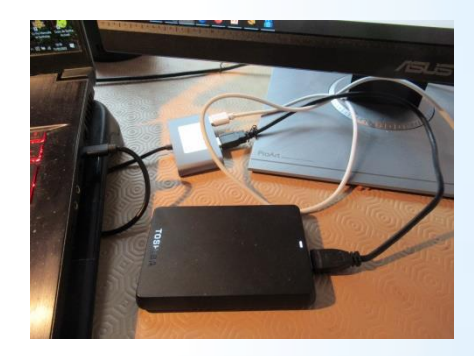

Dans ce cas, nous sommes dans une **SAUVEGARDE TOTALE**

- soit utiliser un logiciel de sauvegarde avec lequel on pourra planifier la période.  *Dans mon cas, j'utilise FreeFileSync et le type de SAUVEGARDE DIFFÉRENTIELLE . Le logiciel compare les deux disques et ensuite sur le disque dur de sauvegarde supprime les fichiers qui n'existe pas et ajoute ou modifie les autres.*

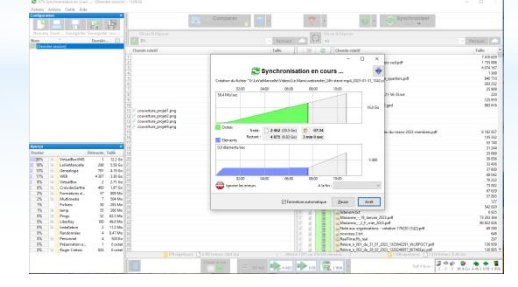

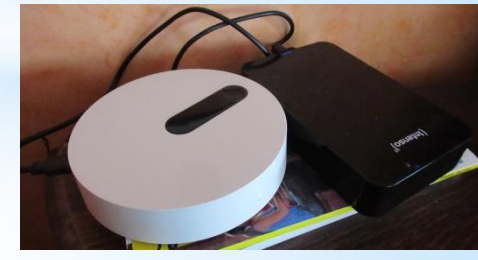

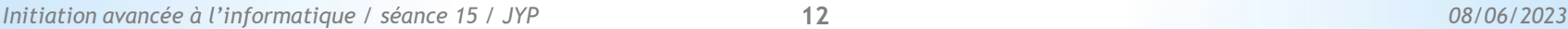

**TOSHIBA EXT (F:)** 

sauvegarde2022

temp

sauvegarde Utilisateur

intenso (\\freebox-server) (X:) CroixdesSarthe Formations de base Genealogie Installation LaVieMancelle

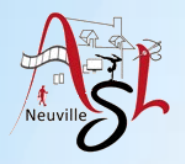

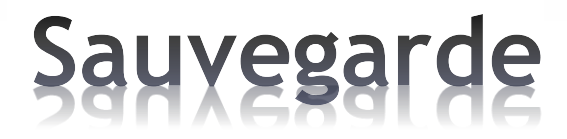

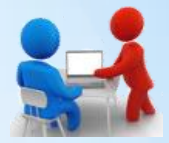

#### **Déconnectez votre support de sauvegarde après utilisation**

 Déconnectez votre support de sauvegarde de votre ordinateur ou de votre réseau informatique ou mettez-le hors ligne lorsque vous ne l'utilisez plus.

#### **Protégez vos sauvegardes**

 Protégez-les au même titre que vos données originales en effectuant, par exemple, plusieurs sauvegardes de vos données sur différents supports. Conservez également une sauvegarde dans un lieu différent de celui où sont stockées les données originales pour vous prémunir en cas de sinistre.

#### **Vérifiez le support de sauvegarde**

Soyez vigilant sur la durée de vie de votre support car certains conservent les données sur une durée plus ou moins longue (5 ans pour USB, 10 à 15 ans pour DVD)

*https://www.cybermalveillance.gouv.fr/tous-nos-contenus/bonnes-pratiques/sauvegardes*

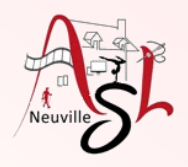

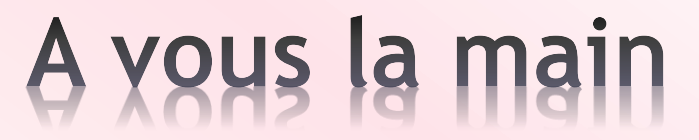

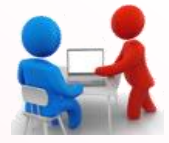

- Sauvegarder les marques pages en copiant le fichier dans mes documents
- Sauvegarder les répertoires DOCUMENTS, IMAGES, VIDEOS sur la clé USB en les copiant

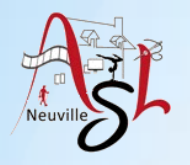

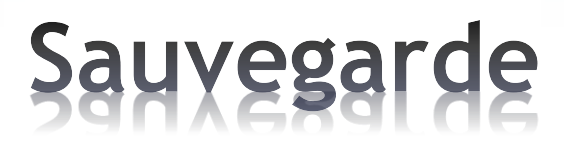

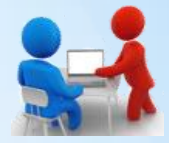

### **FreeFileSync**

FreeFileSync est un logiciel libre utilisé pour la synchronisation de fichiers. Il est disponible pour Windows, Linux et macOS.

FreeFileSync fonctionne en comparant le contenu d'un ou plusieurs dossiers, à l'aide de la date ou de la taille des fichiers à synchroniser.

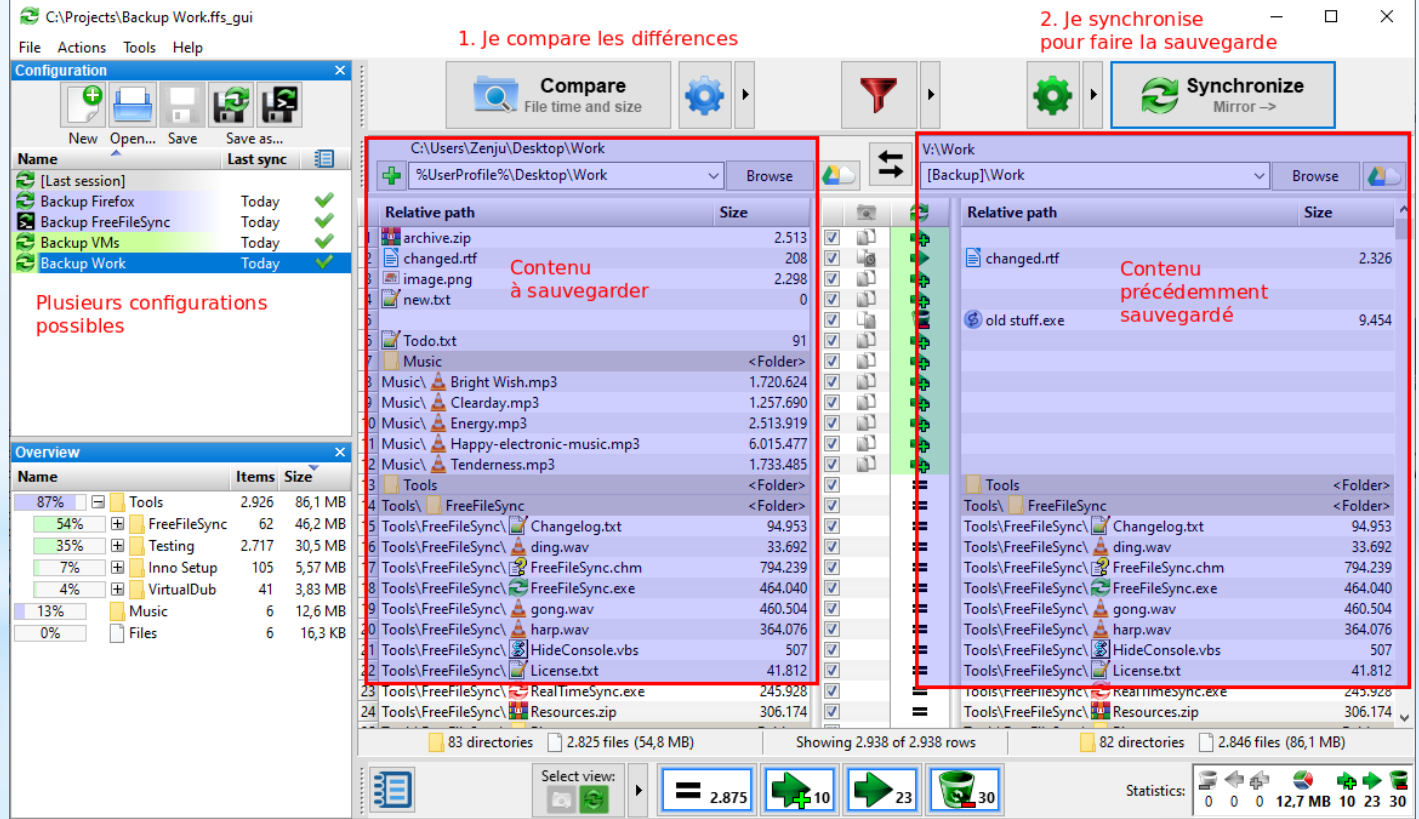

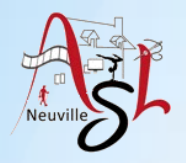

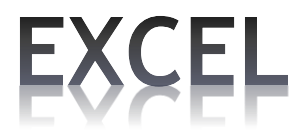

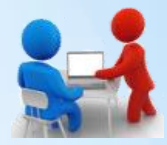

### Voir doc https://ladoc.cemea.org/utilisateurs/freefilesync

 $\triangleright$  Premier lancement

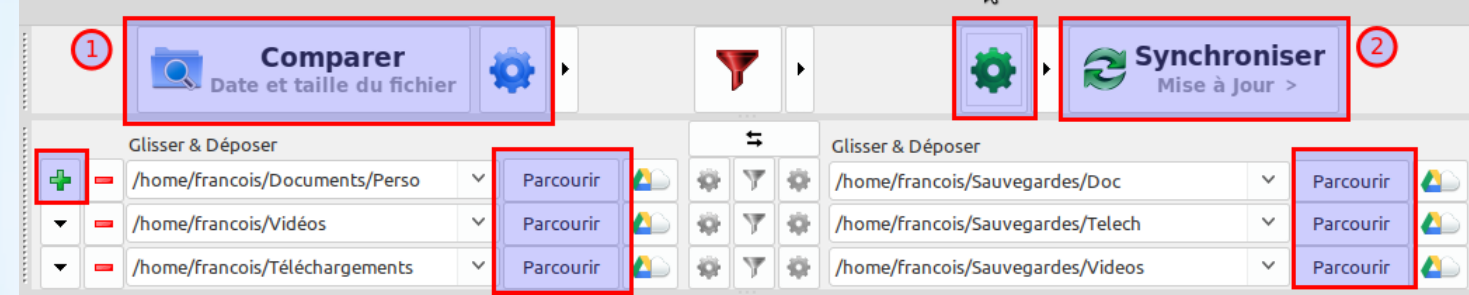

 $\triangleright$  Comment choisir la bonne option pour synchroniser ?

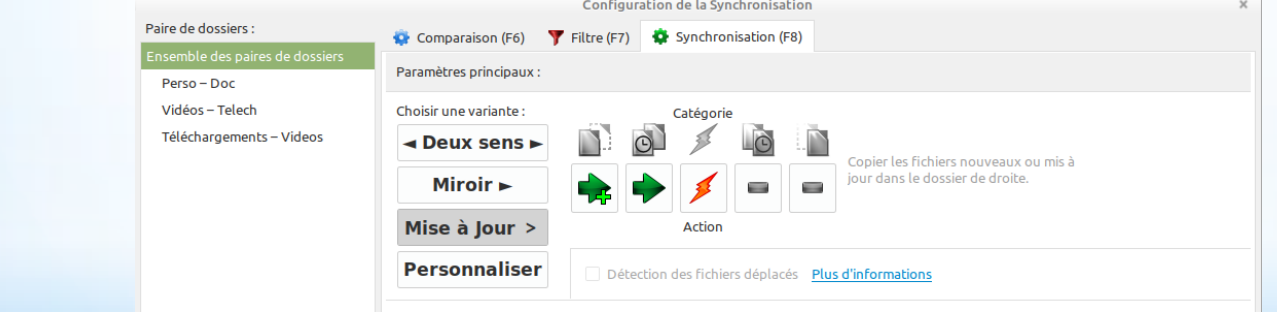

#### > Lancer la sauvegarde

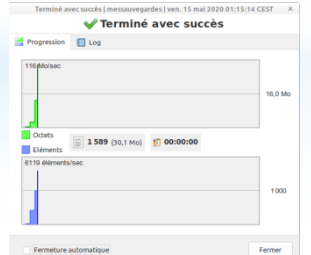

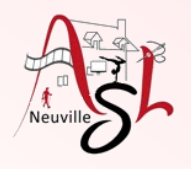

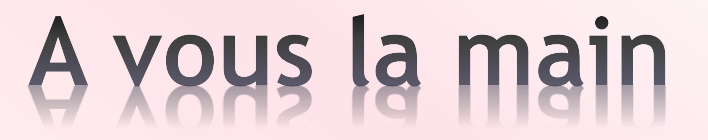

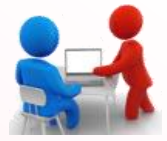

Sauvegarder les répertoires DOCUMENTS, IMAGES, VIDEOS sur la clé USB avec **FreeFileSync**

*Initiation avancée à l'informatique / séance 15 / JYP* **17** *08/06/2023*

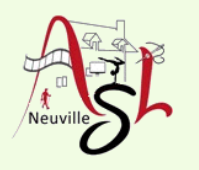

# Questions/Réponses

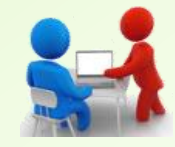

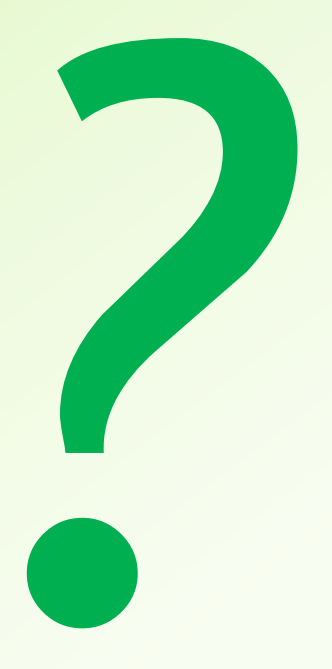

*Initiation avancée à l'informatique / séance 15 / JYP* **18** *08/06/2023*